Login to SPOT.

Download the available Windows printer driver. This is not an installer, it will extract the driver files to the computer in a folder named **HP\_Color\_Laserjet\_Enterprise\_M553** on the C drive.

Add the printer manually. (Windows 10)

## **Settings -> Devices -> Printers & scanners ->** Click **Add printer or scanner** After a short search, click on **The printer that I want isn't listed.**

| Settings                  |                                                             |  |  |  |
|---------------------------|-------------------------------------------------------------|--|--|--|
| Home                      | Printers & scanners                                         |  |  |  |
| Find a setting            | EPSON Artisan 1430 Series on CCPL-PRINT01<br>Printer        |  |  |  |
| Devices                   | Dell C3760dn Color Laser PCL6 on CCPL-PRINT01               |  |  |  |
| Bluetooth & other devices |                                                             |  |  |  |
| Printers & scanners       | Samsung ML-191x 252x Series on TACCIRC4<br>Printer          |  |  |  |
| () Mouse                  | Samsung ML-191x 252x Series (USB001) on ELCINFO2<br>Printer |  |  |  |
| 📾 Typing                  | EPSON TM-T88V ReceiptE4 on WECCIRC1                         |  |  |  |
| Pen & Windows Ink         |                                                             |  |  |  |
| AutoPlay                  | Samsung ML-191x 252x Series on DCVWRK3<br>Printer           |  |  |  |
| Ū USB                     | Dell C1760nw Color Printer (Copy 1) on MACJSUP<br>Printer   |  |  |  |
|                           | The printer that I want isn't listed                        |  |  |  |

In the box that appears choose **Select a shared printer by name** and fill in the box with the URL: **http://192.168.32.1:631/printers/TACPRINTER** (this URL can be found and copied from the SPOT page).

| Add Printer                                                                                                    |             |
|----------------------------------------------------------------------------------------------------|-------------|
| Find a printer by name or TCP/IP address<br>Find a printer in the directory, based on location or feature<br>Select a shared printer by name |             |
| http://192.168.32.1:631/printers/TACPRINTER<br>Example: \\computername\printername or<br>http://computername/printers/printername/.printer   | Browse      |
| Add a printer using a TCP/IP address or hostname                                                                                             |             |
|                                                                                                    |             |
|                                                                                                    |             |
|                                                                                                    | Next Cancel |

After clicking Next and Windows finds the printer, click on **Have Disk**. Browse to the folder c:\**HP\_Color\_Laserjet\_Enterprise\_M553** and click **OK**. Select the first file and click **Open**.

| Install From Disk                |                                                                                                    | ×                                                                                                    |                                        |          |                                                                                                    |                    |   |
|----------------------------------|----------------------------------------------------------------------------------------------------|----------------------------------------------------------------------------------------------------|----------------------------------------|----------|----------------------------------------------------------------------------------------------------|--------------------|---|
| Locate File                      |                                                                                                    |                                                                                                    | ×                                      | Add Prin | nter Wizard                                                                                                    | ?                  | × |
| Look in:<br>Recent Places        | Name A<br>amd64<br>x86<br>hpbpuo1401<br>hpm382A_x64                                                                                                    | <ul> <li>Date modified</li> <li>4/3/2018 9:27 AM</li> <li>4/3/2018 9:27 AM</li> <li>3/21/2016 1:09 AM</li> <li>3/21/2016 2:55 AM</li> </ul> | Type -                                 | 3        | Select the manufacturer and model of your printer. If your printer ca<br>installation disk, click Have Disk. If your printer is not listed, consult<br>documentation for a compatible printer. |                    |   |
| Desktop<br>Libraries<br>Computer | စ္ကာ hpm332A_x86<br>ရာက332A4_x64<br>စ္တါ hpm332A4_x86                                                                                                    | 3/21/2016 2:55 AM<br>3/21/2016 2:55 AM<br>3/21/2016 2:55 AM                                                                                 | Setup Information<br>Setup Information |          | s<br>Color LaserJet M553 PCL-6<br>Color LaserJet M553 PCL-6                                                                                                    |                    |   |
| Network                          | Id         Image: Image: I |                                                                                                    | Oper Cancel                            |          | Il me why driver signing is important Windows Update I OK                                                                                                    | Have Disk<br>Cance |   |

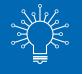

Select the printer **HP LaserJet 500 color M553 PCL6** and click **Ok** or **Next**. The printer will install.

**Note:** Wi-Fi printing requires cash only. Library card balances cannot be used towards Wi-Fi printing. Exact change is recommended, as change cannot be given once your session ends.